## **FASTag Recharge through BHIM UPI**

## **To recharge your FASTag account using BHIM UPI, just follow the simple steps below;**

- 1. Log-in to any BHIM UPI application
- 2. Click on "send" to initiate transaction
- 3. Put "netc.vehiclenumber@bankupihandle" in send to tab
- 4. Verify the UPI ID
- 5. Add the amount you want to recharge and then authenticate with your PIN

While you add your vehicle number for the UPI recharge transaction, please make sure that you add the correct bank UPI handle as per the bank list given below. Also please ensure to verify UPI ID before processing the transaction.

## **List of Banks and UPI handles**

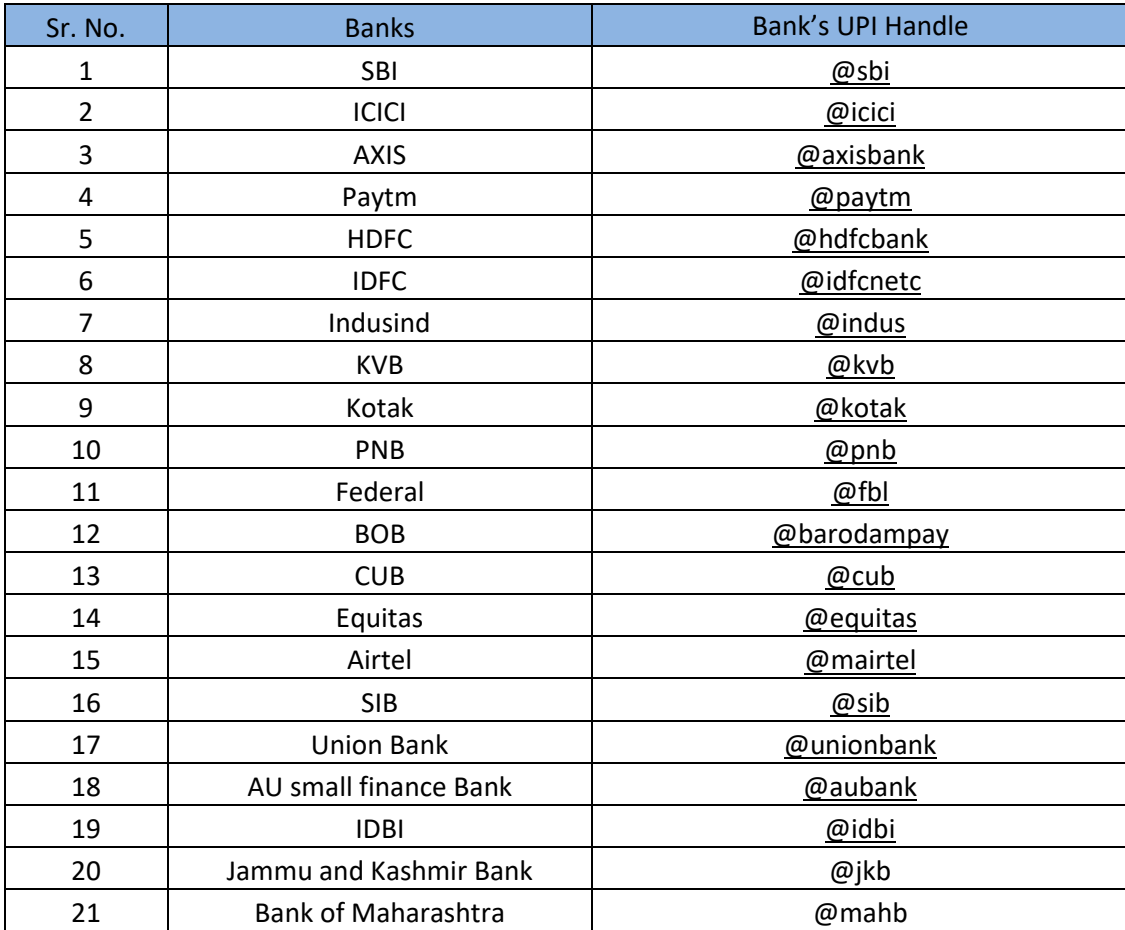

For e.g. Ram is having FASTag of ICICI bank and his vehicle number is MH04AB1234. His UPI ID will be NETC.MH04AB1234@ICICI if his vehicle number is XYZ 9670 his UPI ID will be NETC.XYZ9670@icici

In case you are not sure on which bank was your FASTag issued from, check the FASTag Sticker to find the bank logo / name on the top.

You can also check the SMS received from your for registration / credit of earlier transaction to your FASTag account to know your bank.